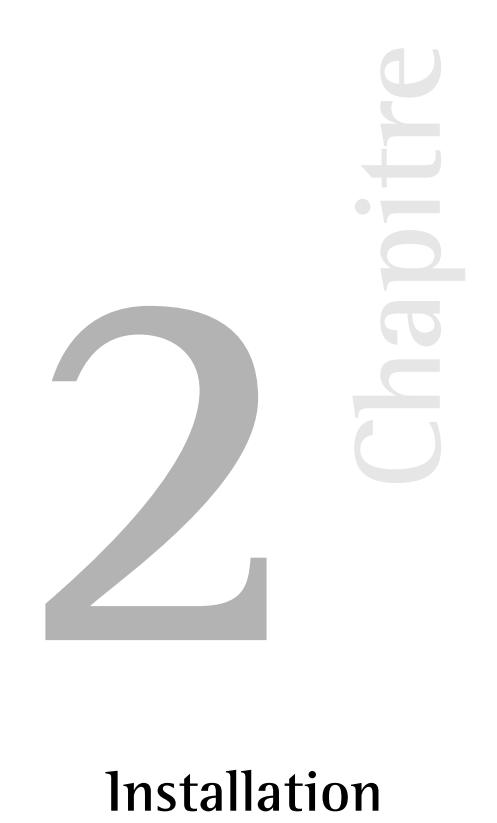

# **Installation**

Dans ce chapitre, nous abordons les différents types d'installation de TYPO3 et leur champ d'application. Nous décrivons ensuite les étapes nécessaires à leur mise en œuvre. Si on se fie au nombre d'installations déjà existantes, les obstacles à l'installation de TYPO3 ne semblent pas infranchissables. Toutefois, les auteurs de cet ouvrage pourraient parler des heures durant de leurs premiers pas en évoquant certains problèmes susceptibles de dérouter le débutant.

Pour terminer, vous trouverez un apercu de quelques ressources mises à votre disposition pour résoudre les problèmes que vous risquez de rencontrer.

## 2.1 Choix du paquetage TYPO3 et de la configuration du serveur

TYPO3 requiert simplement une base de données et un serveur Web configuré avec PHP; sur cette base, le matériel utilisé, le système d'exploitation, le système de base de données ainsi que le serveur Web sont choisis en fonction d'un grand nombre de critères, dont nous reprenons ici les plus importants.

Le choix du système d'exploitation est déterminant. TYPO3 fonctionne sur la plupart des systèmes de type UNIX, ainsi que sur Windows. Il n'y a pas de différence entre ces deux versions en termes de fonctionnalités de base, même si certaines extensions exigent des programmes UNIX. Consultez la documentation sur les extensions concernées afin de tenir compte de leurs restrictions. 1

Un des avantages techniques de l'utilisation d'un système UNIX est la rapidité des mises à jour grâce aux « liens symboliques ».  $^2$ 

Savoir quel système d'exploitation est majoritairement utilisé au sein de la communauté d'utilisateurs de TYPO3 est aussi un facteur important. La tendance, du moins en termes de quantité, est à l'usage des systèmes Linux. Dès lors, le support et, pour certaines extensions, les nouveaux développements qui dépendent d'un système d'exploitation sont plus fréquents pour Linux. S'il n'y a aucune contre-indication — telle qu'une infrastructure déjà existante basée sur Windows ou votre (in-)expérience  $-$  , Linux est le meilleur choix pour l'exploitation de TYPO3.

Les chapitres suivants abordent de manière plus approfondie le choix de logiciels et de matériel informatique en ce qui concerne le serveur, le système de base de données, d'autres logiciels utiles, et finalement, le choix du paquetage de TYPO3.

## 2.1.1 Matériel

Basé sur PHP, TYPO3 requiert au minimum un matériel informatique supportant un serveur Web. Même si un vieux 286 avec 32MB de mémoire vive conviendrait à cet effet, il ne constitue pas une plate-forme suffisamment puissante pour exploiter TYPO3. Le système doit avoir une mémoire vive de 512 MB ou plus afin de fournir les performances requises.

Si vous désirez utiliser votre propre serveur, considérez les facteurs suivants pour dimensionner votre matériel :

## Type d'utilisation

Le facteur décisif est la manière dont l'information disponible sur votre site Web sera utilisée : le site sera-t-il statique, en tout ou en partie ? Désirez-vous gérer un site portail ? Voulez-vous créer du contenu dynamique sur votre serveur Web ? Prévoyez-vous de mettre en ligne une application telle qu'une boutique, des cartes virtuelles ou des forums? La règle suivante prévaut : au plus nombreuses sont les fonctions effectuées par le serveur, au plus élevés sont les besoins en matériel et les dépenses pour séparer le système en ligne du système de production.

#### Charge du serveur

Un certain nombre de paramètres peuvent être quantifiés :

- $\blacksquare$  Combien d'utilisateurs utiliseront le système simultanément ?
- A quelle vitesse (en secondes) une page doit-elle être servie par le serveur?

<sup>1</sup>Indexed Search, par exemple, est un puissant moteur de recherche utilisé dans TYPO3 nécessitant un logiciel UNIX pour indexer les documents. Il en est de même pour plusieurs fonctionnalités de l'extension DAM et pour les extensions qui manipulent le format PDF.

<sup>2</sup>Sous Windows, l'installation du progiciel complémentaire *Junction* permet d'utiliser les liens symboliques. Voir Référence 394 945.

- Combien de pages par heure et par mois doivent être délivrées ?
- Quel est le volume mensuel de trafic prévu, en MB ou GB ?

Il sera difficile de prendre une décision fondée si ces grandeurs ne sont pas connues. Si vous avez des doutes, essayez de vous informer auprès des prestataires offrant des services semblables aux vôtres afin d'avoir une meilleure estimation. Il existe trois scénarios typiques :

### 1. Charge faible à moyenne

Il s'agit ici de sites n'ayant aucune raison économique justifiant le recours à un serveur dédié. Pour ces sites, on ne prévoit pas plus de 10 visiteurs à la fois dans le backend et 50 dans le frontend, une génération de page en 1,5 secondes maximum, pas plus de 100 pages délivrées par heure et moins de 100 000 pages servies par mois. En tout, le trafic mensuel ne dépasse pas 5 GB par mois. Si votre profil correspond à celui-ci sur plusieurs points, vous avez tout intérêt à sélectionner un hébergeur de qualité, qui idéalement propose des solutions où TYPO3 est déjà pré-installé.

Si vous optez pour une solution où TYPO3 n'est pas encore installé, assurez-vous d'abord que les conditions d'installation suivantes sont remplies :

- au moins 100 MB d'espace disque
- une base de données MySQL
- $\blacksquare$  PHP à partir de la version 4.3.x avec les bibliothèques GDLib et Freetype
- **ImageMagick**
- $\blacksquare$  accès via SSH

A ce stade, un avertissement s'impose : depuis longtemps, la location d'une infrastructure pour le Web ne requiert plus des montants astronomiques. Via des offres à bas prix pour des serveurs dédiés, n'importe qui disposant de quelques euros peut mettre en place en moins d'un mois une offre de services en tant qu'hébergeur ou de fournisseur d'accès à Internet. La connaissance et la compétence en la matière ne sont pas indispensables, ce qui aboutit parfois à de fâcheuses conséquences.

Le secteur d'accès à Internet est soumis aux même contraintes économiques que tout autre secteur d'activité, et de trop bas prix résultent d'un des points suivants :

1. Une mauvaise connaissance du matériel : quelqu'un d'averti sait qu'une courte période d'indisponibilité d'un serveur peut détruire le fruit d'un long travail ;

2. Peu de frais en personnel : votre prestataire sous-traite son infrastructure chez un des grands fournisseurs du marché (ce qui implique peu de marge de manœuvre pour votre prestataire) ;

3. Taille du prestataire (un grand prestataire pourra plus facilement engager des experts).

Bien sûr, il est parfaitement justifié de rechercher l'offre la plus avantageuse.

Seulement, avec des prix écrasés, vous ne pouvez pas vous attendre à un service optimal et à une protection des données respectant l'installation et le contenu de votre CMS.

Par prudence, pour garantir un niveau de sécurité minimal (ainsi qu'un fournisseur qui est en bonne santé financière, redevable contractuellement d'indemnités en cas de problème), vous devriez payer un prix acceptable, c'est-à-dire un minimum de 25 euros par mois. À ces conditions, vous pouvez faire appel à des hébergeurs de plus petite taille qui vous offrent un service fiable et personnalisé.

Indépendamment du budget de votre projet, exigez toujours une sauvegarde automatique, faites-en un préalable lors de la sélection d'un prestataire.

#### 2. Charge moyenne à élevée et Intranet

Il est judicieux d'avoir votre propre serveur si votre application CMS en justifie l'installation et l'exploitation. Dans ce cas, le coût de la location du serveur ou de la co-location devient marginal par rapport aux autres coûts du projet.

Plusieurs études ont démontré qu'une proportion de 35% des coûts était consacrée à l'achat ou la location d'un serveur contre 65% pour la maintenance et les autres coûts associés.

Pour l'intranet, vous n'avez pas d'autre choix que d'avoir votre propre serveur. La question centrale est ici celle du dimensionnement. Avant toute décision, il est fortement conseillé de procéder à une évaluation des besoins, en tenant aussi compte de leur évolution (la maintenance de deux serveurs ne représente pas plus de 10% de travail supplémentaire que pour un seul serveur).

La formule la plus répandue pour le calcul des coûts sur la durée de vie d'un investissement, appelé coût total de propriété ou encore *Total Cost of Ownership*, en anglais (TCO), peut être par exemple présentée comme suit :

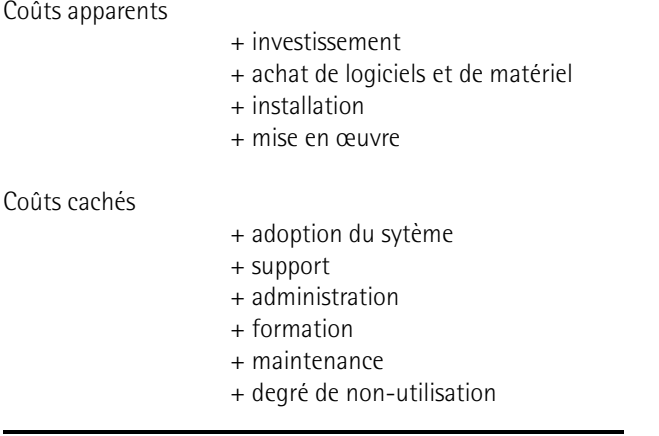

**L'** « **iceberg** » **du TCO**

 $=$  coût total de propriété

Ce mode de calcul s'est considérablement affiné au cours du temps  $^3$ , mais pour un exemple ou pour une première évaluation des coûts d'une opération, la liste reprise ci-dessus suffit.

<sup>3</sup>cf. Bensberg/Dewanto : « TCO VOFI for eLearning Platforms », http://www.campussource.de/org/opensource/ docs/bensbergVor.doc.pdf

Si, en fonction de votre calcul, vous optez pour un serveur dédié, il est essentiel de clarifier les points techniques suivants : les performances du matériel, les possibilités de le mettre à jour, la disponibilité de pièces de rechange, la stratégie de sauvegarde ainsi que la sécurité (droits d'accès, etc.).

## 3. Charge élevée

Pour une charge élevée, c.-à-d. plus d'un million de pages servies par mois, la solution standard est de combiner plusieurs serveurs en *cluster*. La motivation de ce choix est de répartir la charge ainsi que d'assurer une redondance du système. Suivant le rôle qu'on lui assigne, la charge maximale à laquelle fait face le serveur peut être dépassée même avec un trafic peu élevé. De plus, certaines conditions d'utilisation de l'application —par exemple dans un système informatique de gestion— ne tolèrent aucune interruption. Les serveurs Web et les serveurs de base de données peuvent aussi être administrés et dimensionnés séparément, en fonction de la charge qu'ils ont à supporter. Divers scénarios existent, allant de systèmes de 10 serveurs Web Apache, installés chacun avec leur propre matériel et un serveur MySQL, jusqu'à des systèmes composés de 3 serveurs Apache et de 5 serveurs MySQL.

Dans tous les cas, il est ici question de solutions spécifiques qui nécessitent une planification et une implémentation précises, ainsi qu'un suivi constant.

## 2.1.2 Serveur Web

En théorie, TYPO3 pourrait être exploité avec Apache, IIS ou tout autre serveur utilisant PHP. La *Référence* 504537 combinaison la plus utilisée, en termes de quantité, est la combinaison Apache-PHP. La version de PHP et sa configuration ont une influence sur TYPO3 ; ce phénomène est décrit à la rubrique « Server Compatibility » sur le site TYPO3.org (cf. référence).

## 2.1.3 Base de données

La base de données standard pour TYPO3 est MySQL. Elle est restée longtemps la seule base de données supportée. Depuis lors, une couche d'abstraction de base de données (DBAL<sup>4</sup>) a été introduite. Comme cette couche utilise un langage SQL compatible avec MySQL au lieu d'un métalangage, MySQL reste la solution la plus performante, puisque dans ce cas, les requêtes vers la base de données ne doivent pas être transformées. De plus, plusieurs extensions utilisent leurs propres requêtes. Des vérifications sont donc nécessaires au cas par cas si l'on veut faire fonctionner une extension avec d'autres bases de données pour s'assurer que le code gérant les requêtes reste compatible.

Choisir un système SGBDR (Système de Gestion de Bases de Données Relationnelles) autre que MySQL est une décision qui doit être prise avec précaution ; au bout du compte, les coûts d'installations et de mises à jour deviendront, à long terme, supérieurs à ceux d'une installation standard.

Une variante intéressante de l'utilisation d'autres bases de données est de combiner différentes bases de données, afin de conserver les données spécifiques sur votre propre système de base de données et de les rendre disponibles pour une application spécifique utilisée dans TYPO3.

<sup>4</sup>DBAL est l'abréviation de *Database Abstraction Layer.* 

L'intégration directe de données à partir d'autres systèmes de bases de données est alors rendue possible, évitant du même coup les désavantages de la réplication et de la synchronisation de données. L'abstraction de base de données n'est pas réservée qu'aux systèmes SGBDR : les fichiers plats tels que les données XML peuvent aussi être interrogés via des requêtes SQL.

*Référence* 613803 Nous n'envisageons ici que la situation standard avec MySQL, l'information sur d'autres scénarios n'étant pas encore disponible. Toutefois, la documentation sur l'abstraction de base de *données* (DBAL) fournit quelques indications (cf. référence).

## 2.1.4 Autres logiciels

Deux bibliothèques sont nécessaires à TYPO3 pour la manipulation d'images. Ces logiciels utilitaires sont entièrement optionnels; TYPO3 fonctionne aussi sans traitement d'images et sans ces bibliothèques. La première bibliothèque est *GDLibrary*, une extension PHP, qui peut être complétée par *Freetype*, une extension offrant des fonctions pour représenter des polices de caractère. Puisque GDLibrary est déjà compris dans une installation PHP standard, nous ne nous y attarderons pas ici.

*Référence* 353034 La seconde bibliothèque, utilisée principalement pour le redimensionnement et la création des fichiers image en pré-visualisation, est *ImageMagick*. L'utilisation d'une ancienne version (version 4.2.9) est recommandée pour TYPO3, cette dernière présentant des avantages par rapport aux versions plus récentes.<sup>5</sup>

> TYPO3 peut être utilisé avec les dernières versions de ImageMagick si les inconvénients pour les fonctions de masquage, de contour et de lissage n'affectent pas votre site Web.

*Référence* 436028 La version recommandée (4.2.9) est disponible sur le site de TYPO3.org sous la référence indiquée ci-contre. Vous pouvez vous procurer la dernière version d'ImageMagick soit par le gestionnaire de paquetage de votre distribution Linux, soit en le téléchargeant à partir du site d'ImageMagick.<sup>6</sup>

> Vous pouvez aussi utiliser *GraphicsMagic*, une bibliothèque basée sur le projet ImageMagick, qui entend maintenir le développement de l'API dans une ligne plus stricte.  $^7$

## 2.1.5 Choix du paquetage TYPO3

TYPO3 existe en plusieurs paquetages, selon l'usage auquel on le destine. Leur format dépend du système d'exploitation :

Tous les paquetages UNIX sont des archives de type tar <sup>8</sup> et se terminent par l'extension <mark>.tar.gz</mark>. Les paquetages Windows sont des archives de type zip, et se terminent par l'extension .zip.

Il n'y a aucune différence réelle entre les fichiers contenus dans les deux types d'archive. La seule différence est la taille du paquetage. Le paquetage tar.gz occupe moins d'espace disque

 $5$ Nous n'avons pas reçu de réponse satisfaisante lorsque nous avons interrogé l'équipe de développement d'ImageMagick, concernant la baisse de qualité dans certains domaines. L'échange d'emails reprenant les désavantages de chaque version d'ImageMagick est disponible à la référence citée plus haut.

6http://www.imagemagick.com/

 $<sup>7</sup>$ http://www.graphicsmagick.org/ : l'évolution inconstante du développement de l'API d'ImageMagick a poussé</sup> plusieurs développeurs à se passer de cette bibliothèque. TYPO3 s'est adapté à ce comportement capricieux en ajoutant des options de configuration pour tenir compte des particularités de chaque version d'ImageMagick.

 $8$ Une archive tar est le nom donné aux archives créées à l'aide du programme tar (qui est en général aussi comprimé avec gzip). Ce format accepte les liens symboliques.

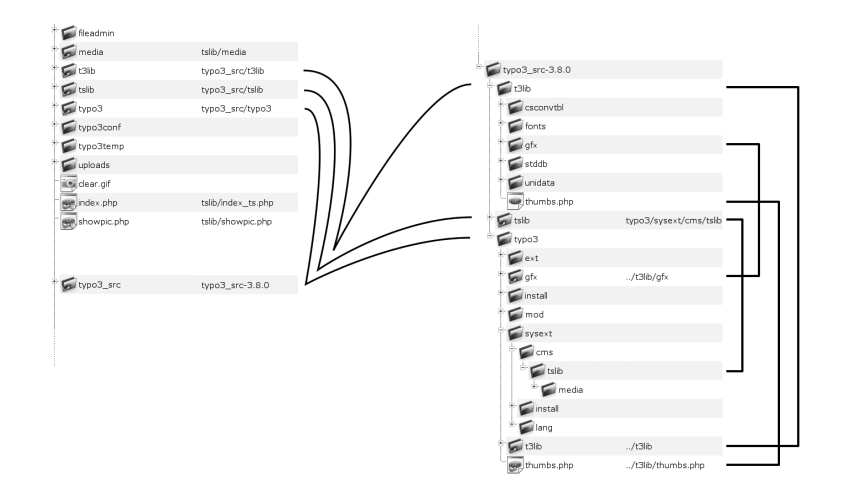

que le paquetage .zip car les liens symboliques évitent de dédoubler certains dossiers. Le paquetage .zip contient ces dossiers en double exemplaire, comme le montre la capture d'écran.

> *Figure 2.1: a g ` auche : liens symboliques et leur relation vers les*  $fichiers du répertoire$ *src ; a d ` roite : liens symboliques vers les rep´ ertoires sources a` l'inter´ ieur du*  $r<sub>e</sub>$ *répertoire src*

Des raisons historiques expliquent le double usage des répertoires (à l'aide de liens symboliques). Notez que les liens symboliques ne peuvent pas être créés via un accès FTP. Si votre accès au serveur Web est limité à FTP, sélectionnez un paquetage zip.

Depuis peu, à l'aide de logiciels utilitaires tels que *Junction*, il est aussi possible de créer des *Référence* 394945 liens dans le système de fichiers d'une partition NTFS de Windows.

Les différents paquetages comprennent toujours la version la plus récente de TYPO3 ; ils ne diffèrent que par les exemples qu'ils contiennent. En général, les paquetages tar.gz ne contiennent pas le code source de TYPO3, repris dans le fichier typo3\_src suivi du numéro de la version, qui doit être téléchargé séparément. Par contre, tous les paquetages zip contiennent le code source.

Les principaux paquetages TYPO3 sont les suivants :

## QuickStart

Cette version est prévue pour les néophytes et comprend le didacticiel du débutant. Vous *Référence* 995697 devriez sélectionner ce paquetage si vous voulez suivre le didacticiel car il contient tout le matériel et les données pour les exemples. Il est aussi disponible sous la référence ci-contre.

## Test Site

Le paquetage Test Site contient des exemples de gabarits TypoScript, différents types de menus et des extensions telles qu'une boutique, un annuaire et des actualités. Ce paquetage, bien qu'il soit un peu dépassé, est utile si vous souhaitez tester ou découvrir le système par vous-même à l'aide d'exemples.

#### Dummy

Le paquetage Dummy diffère des paquetages Quickstart et Test Site par sa base de données vide et par l'absence d'exemples. Il sert de paquetage standard pour les développeurs qui commencent un nouveau projet en partant de rien.

La copie de la base de données contient un compte d'administrateur, auquel on a accès avec le nom d'utilisateur admin et le login password.

### TYPO3 Source

Le paquetage TYPO3 source est une archive de type tar qui contient tous les répertoires nécessaires au fonctionnement du système de base. Les paquetages zip contiennent par défaut ce paquetage.

Les liens symboliques permettent d'opérer plusieurs installations TYPO3 (sites Web) à partir d'une source unique. Les extensions peuvent être stockées dans le répertoire global d'extensions typo3/ext/ ou dans le répertoire typo3conf/ext/ propre à une instance de site Web.

## 2.2 Installation de test et d'initiation

*Référence* 056013 TYPO3.org offre toute une gamme de paquetages adaptés aux différents systèmes d'exploitation. Nous approfondissons ici les deux distributions classiques : le programme d'installation *WAMP* (Windows Apache MySQL PHP) concu pour Windows par Ingmar Schlecht, et le paquetage Quickstart pour Linux. Il existe d'autres paquetages et guides d'installation pour BigApache, Mac OS X, Debian, Gentoo, Mandrake, etc. En jetant un œil sur la section « download » et sur la matrice de documentation du site TYPO3.org, vous trouverez de nouvelles idées pour l'utilisation de votre installation.

## 2.2.1 Installation WAMP sous Windows

Vous trouverez le programme d'installation WAMP parmi les paquetages sur la page de téléchargement de TYPO3.org. Il est très simple d'utilisation :

- 1. Téléchargez le programme sur votre ordinateur.
- 2. Ouvrez le fichier par un double-clic.
- 3. Après un court laps de temps, une boîte de dialogue s'affiche pour vous demander d'accepter la licence GPL. Elle constitue une licence relativement courte, que vous pouvez lire si vous désirez connaître vos droits. Si vous ne l'acceptez pas, vous êtes temporairement arrivé à la fin de votre carrière TYPO3 : il n'existe pas d'autre licence pour TYPO3, et vous devez absolument adhérer à ses conditions si vous ne voulez pas en perdre le droit d'utilisation.
- 4. Un message apparaîtra ensuite pour vous informer que le programme écrira tous les fichiers dans le répertoire C:\apache. Acceptez seulement si vous n'avez pas de répertoire préexistant portant ce nom, ou si vous souhaitez effacer toutes les données qu'il contient. En effet, toutes les données précédemment sauvegardées dans ce dossier seront irrémédiablement perdues.
- 5. L'installation est terminee. ´

Une nouvelle entrée **TYPO3** se trouve maintenant dans votre menu **démarrer** avec les options suivantes :

### **Start Apache**

Lance le serveur Web Apache

### **Start MySQL**

Lance le serveur de base de données MySQL

### **Stop MySQL**

Arrête le serveur de base de données MySQL

#### **TYPO3 start Servers before**

Appelle le frontend de TYPO3 dans une fenêtre de votre navigateur à l'adresse http://localhost

### **TYPO3 (Alternative URL)**

appelle TYPO3 à l'adresse http://127.0.0.1

Si vous lancez Apache et MySQL et appelez la page de démarrage TYPO3, vous trouverez toute l'information au sujet du frontend et du backend. Le programme d'installation WAMP s'est alors déjà chargé de toutes les autres opérations d'installation, et TYPO3 est prêt pour les tests, ainsi que pour vos propres essais de programmation.

## 2.2.2 Installation Quick Install sous Linux

Si vous avez un serveur Web disponible qui supporte MySQL et PHP, vous installerez très facilement TYPO3 sur Linux ou sur d'autres system` es d'exploitation de la famille UNIX tels que BSD, OS X, etc.

Si vous avez un accès SSH au serveur, connectez-vous et téléchargez l'archive de Quickinstall **Reférence** 056012 à partir du site TYPO3.org à l'aide de curl ou wget. Les adresses sont reprises sur la page de téléchargement de TYPO3.org.

Si vous n'avez qu'un accès FTP sur votre serveur Web, utilisez le paquetage zip. Transférez tous les fichiers sur le serveur dans le répertoire source de votre site Web (ils sont souvent appelés .../htdocs/, .../html/ ou .../www/).

Vous donnez maintenant des droits d'accès en écriture sur certaines parties de TYPO3. Si vous accédez au serveur uniquement en FTP, vous devrez procéder autrement. Plusieurs serveurs Web ont des interfaces pour l'édition de fichiers tels que Cpanel, Confixx ou Webmin. En cas de doute, contactez votre administrateur ou votre fournisseur.

Les droits d'accès des fichiers suivants doivent être modifiés comme indiqué ci-après :

```
chmod 777 typo3/temp/
chmod 777 typo3/ext/
chmod 777 typo3temp/
chmod 777 typo3conf/
chmod 777 typo3conf/ext/
chmod 777 uploads/
chmod 777 fileadmin/
```
Attention : en étendant ainsi les droits d'écriture à l'ensemble des utilisateurs, la sécurité de votre système peut être mise en danger par quiconque ayant accès à votre serveur. Vous pouvez consulter la section 2.3.1 pour plus d'informations sur la manière de sécuriser votre environnement.

Appelez TYPO3 à l'adresse http ://www.votredomain.com/index.php de votre serveur Web.

Si vous n'avez pas de fichier index.html dans le répertoire de votre serveur Web, vous ne devez pas entrer index.php à la fin de l'URL. Sinon, nous vous suggérons de renommer index.html en index alt.html. Vous pourrez bien sûr l'effacer à partir du moment où vous n'en avez plus besoin.

Avant de basculer dans le mode « 1-2-3 » de l'outil d'installation, un message d'avertissement s'affiche, vous demandant de modifier immédiatement le mot de passe de l'outil d'installation.

Entrez un nom d'utilisateur et un mot de passe pour la base de données MySQL et soumettez le formulaire. Ensuite, vous pourrez créer une nouvelle base de données, ou en sélectionner une préexistante. Dans ce dernier cas, n'oubliez pas que toutes les données qu'elle contient seront écrasées !

Chargez le fichier quickinstall.sql dans la base de données. Vous pouvez maintenant vous connecter au backend avec le nom d'utilisateur admin et le mot de passe password à l'adresse http://www.votredomaine.com/typo3. Vous pouvez accéder à l'outil d'installation avec le login joh316. <sup>9</sup> Veillez à changer le mot de passe de l'outil d'installation dès votre première connexion !

L'installation de base est maintenant terminée.

## 2.3 L'installation en production

L'installation en production se caractérise principalement par l'utilisation d'un paquetage ne contenant que la source (sans exemples), et occupant de ce fait un espace disque minimum. De plus, l'outil d'installation contient un grand nombre d'options supplémentaires qui ne sont pas incluses dans le mode simplifié d'installation. C'est un point essentiel, non seulement pour optimiser la configuration du système, mais aussi pour avoir un aperçu de la structure de TYPO3.

### 2.3.1 Installation LAMP

En plus d'être le système d'exploitation le plus utilisé pour les serveurs Web, UNIX/Linux est idéal pour l'utilisation de TYPO3. La plate-forme Linux est très avantageuse, particulièrement en ce qui concerne les mises à jour ; par ailleurs, il existe plusieurs logiciels utilitaires, indispensables à certains modules additionnels de TYPO3, qui ne sont disponibles que sous Linux. C'est pourquoi il est recommandé de lire la documentation en ligne à propos des extensions avant de les installer. Par la suite, nous envisageons une installation standard avec MySQL.

9 Pour les curieux : Kasper Skårhøj fait ici référence au verset de l'évangéliste Jean : « Car Dieu a tant aimé le monde qu'il a donné son Fils unique : ainsi tout homme qui croit en lui ne périra pas, mais il obtiendra la vie éternelle ». En fonction des distributions Linux, des différences pourraient apparaître entre l'installation avec Apache/PHP et avec MySQL. ImageMagick est nécessaire au traitement et au dimensionnement des images. Vous pouvez aussi utiliser GraphicsMagick, une autre bibliothèque de manipulation d'images développée sur la base d'ImageMagick (voir page 36). Consultez la documentation de votre système ou le gestionnaire de paquetage approprié. Dans tous les cas, PHP doit avoir au moins 16 MB de mémoire (voir le fichier php.ini) et permettre le chargement de fichiers de grande taille (configuré dans php.ini et Apache).

Pour installer TYPO3, vous avez d'abord besoin d'une base de données MySQL vide avec son nom d'utilisateur et son mot de passe, ainsi qu'un des paquetages décrits plus haut, disponibles sur le site TYPO3.org.

Vous téléchargez ensuite la source et le paquetage dummy, qui contient des liens symboliques et un répertoire de configuration, ce qui vous évitera de saisir quelques lignes de commandes.

Votre navigateur est la meilleure façon d'ouvrir la page de téléchargement du paquetage qui vous intéresse. Ouvrez en même temps une application de commande (p.ex. *Bash, Term, Putty*) et connectez-vous au serveur Web via SSH :

#### **˜\$**˜**ssh user@domain.com**

Passez au répertoire de votre serveur Web, situé un niveau au-dessus du répertoire du site Web :

user@domain:˜> **cd /srv/www**

Téléchargez la version actuelle des paquetages dummy et source. L'adresse correcte et le nom *Référence* 056011 du dossier sont indiqués à la page de paquetages sur le site TYPO3.org (cf. référence) :

```
user@domain:/srv/www> wget \
> http://typo3.sunsite.dk/unix-archives/3.8.0/dummy/dummy-3.8.0.tar.gz
```
et

```
user@domain:/srv/www> wget \
> http://typo3.sunsite.dk/unix-archives/3.8.0/dummy/dummy-3.8.0.tar.gz
```
Ici, sry/www est le répertoire dans lequel se trouve la racine du serveur Web (dans notre exemple htdocs/). Consultez, si nécessaire, le fichier de configuration de votre serveur Web afin de trouver le bon chemin.

Après avoir téléchargé l'archive dans le répertoire /srv/www, désarchivez-la à l'aide des commandes :

user@domain:/srv/www> **tar xzf typo3\_src-3.8.0.tar.gz**

et

user@domain:/srv/www> **tar xzf dummy-3.8.0.tar.gz**

Ensuite, déplacez les dossiers dans le répertoire dummy-3.8.0 à l'aide de la commande :

user@domain:/srv/www> **mv dummy-3.8.0/\* htdocs/**

vers le répertoire htdocs, ou le répertoire qui contiendra votre site Web.

Vous pouvez maintenant effacer les archives et le dossier vide.

user@domain:/srv/www> **rm -r dummy-3.8.0** user@domain:/srv/www> **rm dummy-3.8.0.tar.gz**

Ensuite, si vous listez le contenu du répertoire htdocs avec la commande :

```
user@domain:/srv/www> ls -al htdocs/
```
vous devriez obtenir le résultat suivant :

```
total 38
drwxr-xr-x 6 user group 512 May 23 02:42 .
drwxrwxr-x 14 user group 512 Jul 24 17:51 ..
-rw-r--r-- 1 user group 4987 May 23 02:42 INSTALL.txt
-rw-r--r-- 1 user group 608 May 23 02:42 Package.txt
-rw-r--r--1 user group 8119 May 23 02:42 README.txt
-rw-r--r-- 1 user group 434 May 23 02:42 RELEASE_NOTES.txt
-rw-r--r-- 1 user group 4509 May 23 02:41 .htaccess
-rw-r--r-- 1 user group 46 May 23 02:41 clear.gif
drwxr-xr-x 4 user group 512 May 23 02:41 fileadmin
lrwxr-xr-x 1 user group 18 Jul 24 17:51 index.php -> tslib/index_ts.php
lrwxr-xr-x 1 user group 11 Jul 24 17:51 media -> tslib/media
lrwxr-xr-x 1 user group 17 Jul 24 17:51 showpic.php -> tslib/showpic.php
lrwxr-xr-x 1 user group 15 Jul 24 17:51 t3lib -> typo3_src/t3lib
lrwxr-xr-x 1 user group 15 Jul 24 17:51 tslib -> typo3_src/tslib
lrwxr-xr-x 1 user group 15 Jul 24 17:51 typo3 -> typo3_src/typo3
lrwxr-xr-x 1 user group 18 Jul 24 17:51 typo3_src -> ../typo3_src-3.8.0
drwxr-xr-x 3 user group 512 May 23 02:41 typo3conf
drwxr-xr-x 2 user group 512 May 23 02:41 typo3temp
drwxr-xr-x 6 user group 512 May 23 02:41 uploads
```
Exécutez les commandes suivantes afin de permettre au serveur Web d'accéder en écriture aux répertoires suivants :

```
chmod 777 typo3/temp
chmod 777 typo3/ext
chmod 777 typo3temp
chmod 777 typo3conf
chmod 777 typo3conf/ext
chmod 777 uploads
chmod 777 fileadmin
```
Donner les permissions 777 n'est pas sans risque, puisque cela donne tous les droits à l'ensemble des utilisateurs du serveur. Il serait préférable d'ajuster les permissions à 770, si le propriétaire des répertoires peut être le Webmaster et si le groupe peut être celui sous lequel le serveur Web opère. Mais cela dépend des options d'administration et des permissions qui vous ont été accordées ; dans tous les cas, les permissions 777 fonctionnent. Ensuite, faites sauter la sécurité de l'outil d'installation en ouvrant le fichier suivant dans un éditeur (dans notre exemple vi, qui est disponible sur la plupart des plate-formes Linux).

user@domain:/srv/www> **vi typo3/install/index.php**

Au début, changez la ligne suivante :

```
die("In the main source distribution of TYPO3, the
install script is disabled by a die() function
call.<BR>Open the file typo3/install/index.php
and remove/out-comment the line that outputs this
message!");
```
Si vous utilisez vi (ou vim), tapez dd suivi de ZZ. Vous avez maintenant effacé la ligne, sauvegardé le fichier et quitté vi. Il est aussi possible de commenter la ligne en ajoutant // si plus tard vous souhaitez réactiver le verrouillage pour des raisons de sécurité. Il faut alors entrer i pour accéder au mode d'insertion. Tapez *II* au début de la ligne, quittez le mode d'insertion en p<br>appuyant sur (Es ✝ Esc), et entrez :wq! afin de sauvegarder vos changements et fermer l'éditeur.

Dans un navigateur, vous pouvez maintenant appeler l'outil d'installation, décrit au chapitre 2.4 à l'adresse :

http://www.votredomaine.com/typo3/install/

## 2.3.2 Installation WAMP

L'installation Windows de TYPO3 nécessite un système WAMP opérationnel et un serveur Apache avec les distributions les plus récentes de PHP et MySQL. Des programmes d'installation sont disponibles aux adresses URL http://www.php.net/ ou http://www.bigapache.org/.

Apres` avoir installe A´ pache, MySQL et PHP, vous pouvez installer ImageMagick. Il s'agit aussi *Ref´ er´ ence 892286* d'un logiciel libre ; vous trouverez à la référence ci-contre une version correspondante d'Image-Magick adaptée à l'utilisation de TYPO3. L'installation nécessite des exécutables si vous voulez éviter de compiler le logiciel par vous-même.

Installez ImageMagick sur votre ordinateur avant de reprendre l'installation de TYPO3.

Téléchargez le paquetage dummy se trouvant dans la distribution zip de la page de téléchargement de TYPO3.org. Désarchivez le zip dans le répertoire source de votre site Web. Il s'agit généralement du répertoire suivant :

#### C:\Program Files\apache\htdocs\

Au cours de la prochaine étape, l'utilisateur sous lequel Apache opère aura besoin des droits de lecture et d'écriture sur les répertoires suivants :

```
typo3\temp\
typo3\ext\
typo3temp\
typo3conf\
typo3conf\ext\
uploads\
fileadmin\
```
Dans le dossier typo3\install\index.php, la ligne :

die("In the main source distribution of TYPO3, the install script is dis abled by a die() function call.<BR>Open the file typo3/install/index.php and remove/out-comment the line that outputs this message!") ;

doit être effacée ou commentée par l'insertion de  $\mu$  en début de ligne. Ensuite, passez à la section sur l'outil d'installation.

## 2.3.3 Installation WIIS

L'installation WIIS (Windows Installation Information Server) comporte sept étapes :

1. *Préparation du système* 

Il est fortement recommandé de créer une partition séparée pour le serveur Web, afin d'éviter que les droits d'accès que vous devez configurer n'influencent pas les droits sur votre partition du système, ce qui mettrait votre système en danger.

## 2. *Installation de MySQL*

Téléchargez la dernière version de MySQL sur le site http://www.mysql.com, désarchivez le dossier d'installation et suivez les instructions. Lorsque l'installation est terminée, une fenêtre Windows s'ouvrira avec le programme WinMySQLadmin, dans laquelle vous pouvez définir les utilisateurs et les bases de données. Créez une base de données vide et un compte utilisateur pour cette base de données.

### 3. *Installation d'ImageMagick (optionnel)*

*Référence 892286* ImageMagick est aussi un logiciel libre ; vous trouverez à la référence ci-contre une version correspondante d'ImageMagick adaptée à l'utilisation de TYPO3. L'installation nécessite des exécutables si vous voulez éviter de compiler le logiciel par vous-même.

### 4. *Installation de PHP*

Après l'installation de PHP, vous devez vérifier certains paramètres dans le fichier php.ini et les ajuster si nécessaire. Le fichier php.ini contient les paramètres de configuration PHP. Le paramètre le plus important pour le fonctionnement de TYPO3 est :

memory\_limit=8M

Il devrait être augmenté à 16M (16 MB) minimum. L'outil d'installation vérifie quelques autres paramètres, mais ils sont en général déjà initialisés correctement dans la configuration par défaut.

#### 5. *Configuration IIS*

La configuration IIS ne contient pas de données spéciales en ce qui concerne TYPO3 ; les réglages peuvent être soit pris en charge automatiquement par le programme d'installation PHP, soit ajustés manuellement, comme le décrit le quide d'installation de PHP. Pour des questions de performance, il est conseillé d'opérer PHP en mode ISAPI.

## 6. *Desa ´ rchivez TYPO3*

Désarchivez le paquetage ZIP sélectionné dans le répertoire cible, généralement appelé F:\inetpub\wwwroot\. Le nom de disque peut bien sûr varier.

## 7. *Assignation de droits d'acces` NTFS*

Finalement, des droits doivent être donnés aux deux utilisateurs sous lesquels IIS est exécuté. Ces utilisateurs sont dénommés IUSR et IWAM suivis du nom de leur serveur. L'utilisateur IUSR\_NOMDEMACHINE a besoin de droits de lecture sur tout le système de fichiers, afin d'exécuter les fonctions PHP file exists(), is file(), etc., et pas seulement pour les répertoires sous lesquels TYPO3 est installé. Cet utilisateur doit aussi

avoir des droits de lecture et d'écriture sur le programme cmd.exe afin d'utiliser Image-Magick là où il est nécessaire, ainsi que le droit de lecture sur le fichier php.ini. Dans le répertoire du serveur Web, les permissions suivantes doivent être allouées à l'utilisateur IUSR\_NOMDEMACHINE :

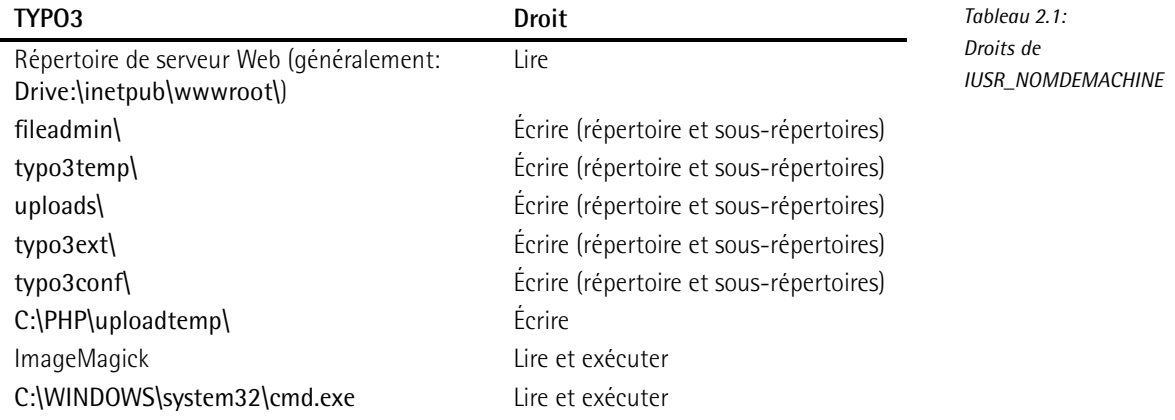

## 2.4 L'outil d'installation

L'outil d'installation consiste essentiellement en une interface graphique qui permet d'éditer la configuration de TYPO3, sauvegardée dans le fichier localconf.php du répertoire typo3conf/. Le serveur Web doit donc avoir les droits d'écriture sur ce fichier et sur tout le répertoire typo3conf.

Essayons de comprendre le fonctionnement du système de configuration. À l'exécution, TYPO3 crée des fichiers tampon dans le répertoire typo3conf qui reprennent les paramètres de configuration. Ainsi, lorsque vous modifiez la configuration, ces fichiers tampon doivent être supprimés pour que les changements deviennent effectifs. La suppression se fait normalement automatiquement, sauf en cas de changement de version de code source de TYPO3, principalement vers une version inférieure ; vous devez alors supprimer manuellement les fichiers tampon. Ces fichiers ont des noms tels que temp\_CACHED\_ps2268\_ext\_localconf.php.

En ajoutant /typo3/install/ au nom de votre domaine, vous appelez l'outil d'installation : http://www.votredomaine.com/typo3/install/.

Pour utiliser l'outil d'installation, il faut supprimer une fonction de verrouillage du script typo3/install/index.php, ce qui a déjà été décrit dans la section sur les installations LAMP et WAMP.

Le mot de passe par défaut pour l'outil d'installation est joh316 ; vous devriez le changer immédiatement après votre première identification. Ensuite, vous démarrez l'installation en saisissant les informations suivantes :

- 1. nom d'utilisateur, mot de passe, nom d'hôte (localhost) et, si nécessaire, le nom d'une base de données déjà créée que TYPO3 devrait utiliser ;
- 2. le chemin menant au répertoire dans lequel est installé ImageMagick; avec la commande

#### **˜\$**˜**locate identify**

vous le découvrirez rapidement sur la plupart des distributions Linux.

L'outil d'installation est divisé en plusieurs sections dont les trois premières doivent être modifiées jusqu'à un certain point lors de l'installation. Les autres sections servent à la maintenance du système.

## 2.4.1 **Basic Configuration**

L'onglet de configuration de base vérifie les droits d'accès aux répertoires dans lesquels TYPO3 doit pouvoir écrire, et vérifie également la configuration PHP dans le fichier php.ini. Tous les problèmes pouvant empêcher l'installation sont indiqués ici avec les avertissements correspondants.

*Figure 2.2: Configuration correcte pour laquelle TYPO3 a les droits en ec´ riture sur les*  $r$ *épertoires* de *travail* 

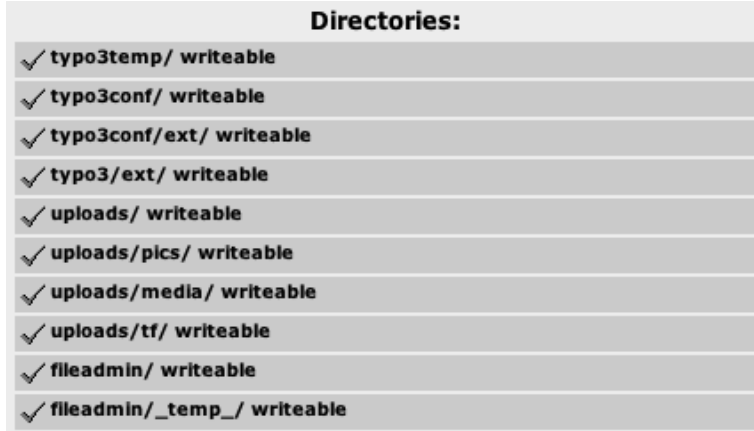

Vous devez aussi spécifier l'accès à votre base de données. Après avoir entré le nom d'utilisateur, le mot de passe et le nom d'hôte (généralement « localhost » si MySQL est installé sur votre serveur), vous soumettez le formulaire en cliquant sur **update configuration** soit pour sélectionner une base de données existante, soit pour en créer une nouvelle si vous en avez les droits (create).

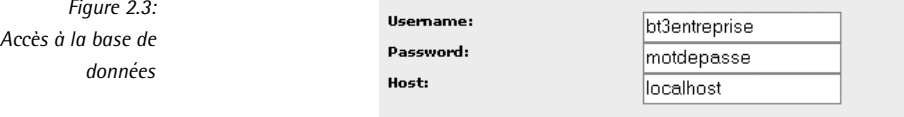

**2.4 L'outil d'installation**

*Figure 2.4: Res´ ultat du test Freetype avec*  $r$ *ésolution correcte* 

Nous poursuivons en passant en revue la configuration pour la création d'images. Si vous avez installé ImageMagick, spécifiez ici le chemin d'accès. TYPO3 recherche automatiquement ImageMagick dans le répertoire par défaut et détermine par ailleurs si vous avez compilé GDLib avec Freetype lors de l'installation PHP. Dans les versions récentes de Freetype, le texte dans l'image de test peut éventuellement déborder du cadre. Si ce problème persiste, nous le corrigerons lors d'une étape ultérieure (cf. section 2.4.4).

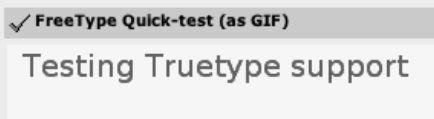

Lorsque vous soumettez le formulaire, l'outil d'installation sauvegarde toutes les valeurs des paramètres de configuration dans le fichier localconf.php.

## 2.4.2 **Database Analyzer**

Le script de l'analyse de base de données vous permet aussi bien d'éditer et de mettre à jour une base de données existante que d'en créer une nouvelle en spécifiant sa structure et son contenu. Une définition minimale de base de données est incluse dans le paquetage dummy. Le fichier SQL correspondant est dans le répertoire  $\ll$  > typo3conf/ et est affiché automatiquement dans l'outil d'installation.

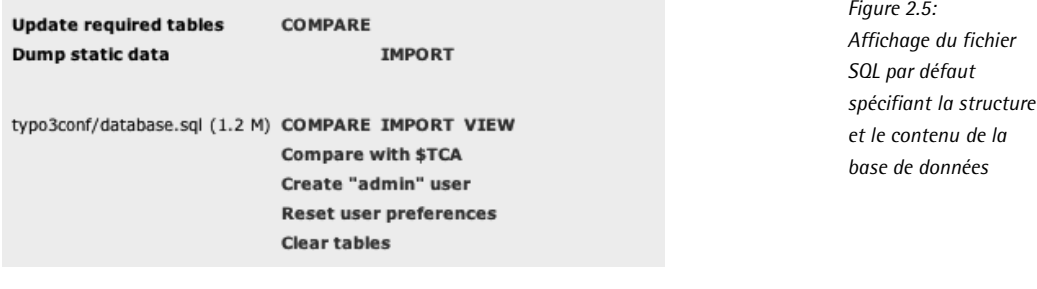

Avec l'option **Import**, vous importez la base de données. Après avoir cliqué sur cette option, un message s'affiche, vous demandant de confirmer l'importation de toutes les données. Cochez l'option et soumettez le formulaire en cliquant sur **Write to database**.

Import the whole file 'database.sql' directly (ignores selections above):

Write to database

*Figure 2.6: Import de la base de donnees ´*

vous devriez donc réessayer. L'initialisation de la base de données est à présent terminée. Un compte administrateur est dès lors ouvert avec admin comme nom d'utilisateur et password comme mot de passe. Import SQL dump: (i) Select tables to import This is an overview of the CREATE TABLE definitions in the SQL file. Select which tables you want to dump to the database. Any table you choose dump to the database is dropped from the database first, so you'll loose all data in existing tables. ◆Table exists!  $\Box$ be\_groups Table exists!  $\Box$  be sessions ◆Table exists! be\_users Rows: 1 ◆ Table exists! cache\_hash ◆ Table exists! □ cache\_imagesizes □ cache\_md5params (1) Table exists! ◆ Table exists! cache\_pages ◆ Table exists! cache\_pagesection cache\_typo3temp\_log (1) Table exists! fe\_groups √) Table exists! □ fe\_session\_data ◆Table exists! ◆Table exists!  $\Box$ fe\_sessions (1) Table exists! □ fe\_users  $\Box$  pages ← Table exists! (1) Table exists! pages\_language\_overlay

Rows: 61

static template

static\_tsconfig\_help

sys\_be\_shortcuts

 $\Box$ sys\_domain

sys history  $\Box$ sys\_language

 $\Box$ sys\_log

 $sys\_note$ 

sys\_notepad  $\square$ sys\_template

 $\Box$  tt\_content

 $\Box$ sys\_filemounts

sys\_lockedrecords

(1) Table exists!

(1) Table exists!

◆Table exists!

◆Table exists!

◆Table exists!

◆ Table exists! ◆ Table exists!

(!) Table exists!

◆ Table exists!

◆ Table exists!

(1) Table exists! ◆Table exists!

Rows: 203 1 Table exists!

avertissement indiquant qu'elles existent déjà. Si ce n'est pas le cas, c'est-à-dire que certaines tables sont indiquées comme inexistantes, cela signifie que le processus d'import a échoué ;

*Figure 2.7: Le message du Database Analyzer apres` un import reus ´ si du fichier SQL (attention : d'autres tables peuvent s'afficher en fonction de votre installation !*

> Pour initialiser la base de données, vous pouvez utiliser une méthode alternative qui ne réclame pas l'emploi du fichier database.sql du paquetage dummy — choisissez dans ce cas l'option **COMPARE**. Une liste de toutes les tables de base de données requises est indiquée. Celles-ci ont été présélectionnées. Appuyez sur le bouton de confirmation dans le formulaire pour créer les tables de base de donnees ´ . Choisissez ensuite la fonction **Create admin user** et ouvrez un compte administrateur.

## 2.4.3 **Image Processing**

Ce script teste l'installation des bibliothèques de traitement d'images ImageMagick, de GDLib et Freetype. Nous n'en discutons pas en détail ici car il n'a pas d'influence sur la configuration de votre système.

## 2.4.4 **All Configuration**

Le script **All Configuration** contient des champs de saisie pour toutes les options de confiquration de TYPO3 ainsi que quelques brèves explications de ces options dont les noms sont les clés du tableau PHP TYPO3\_CONF\_VARS. En général, seules quelques entrées sont importantes. Si le texte du test Freetype introduit précédemment dépasse du cadre, augmentez la résolution dans Freetype de 72 à 96 dpi.

Entrez cette valeur dans le champ [GFX][TTFdpi]; vous le trouverez dans la partie finale de la section [GFX], juste avant la section [SYS].

Les autres entrées sont normalement optionnelles à ce stade.

## 2.4.5 typo3temp/

Cette section vous donne un ensemble de statistiques sur les fichiers enregistrés dans le répertoire typo3temp, et vous permet aussi de les supprimer. Cette fonction est importante pour la maintenance de l'installation. Le répertoire est utilisé par TYPO3 pour enregistrer les fichiers d'images du frontend. Ces images sont régénérées chaque fois que le cache de la page est supprimé, tandis que les anciennes restent dans ce dossier. Pour les sites Web de grande envergure contenant une grande quantite d´ 'images, plusieurs MBs peuvent rapidement s'y accumuler. Si les images sont supprimées de ce répertoire, bien que les pages pointent toujours vers les fichiers, l'image est régénérée pour autant que vous vidiez le cache de la page après avoir supprimé les fichiers. Vous pouvez également aller voir dans le backend de votre installation TYPO3, dans le module **Outils** → **V´erification BD** sous **Relations**, pour savoir combien de fichiers sans lien avec la base de données se trouvent dans ce répertoire.

## 2.4.6 phpinfo()

Cette section appelle la fonction PHP par défaut phpinfo() et affiche tous les paramètres essentiels de l'installation PHP. Vous trouverez tout au-dessus un résumé des paramètres les plus importants du système TYPO3, résumé que vous devriez insérer dans votre email en cas de question à la liste Install, de telle manière qu'une information complète soit fournie pour le débogage.

## 2.4.7 **Edit files in typo3conf/**

Cette section reprend la liste des fichiers situés dans le répertoire typo3conf/. Vous pouvez éditer chacun de ces fichiers ; cliquez simplement sur le nom du fichier pour lancer le formulaire d'édition. Cette option peut s'avérer très utile pour les utilisateurs de TYPO3 expérimentés, car elle permet d'insérer manuellement les valeurs de configuration, par exemple si l'un des scripts d'installation a échoué. Vous avez la possibilité de convertir tous les sauts à la ligne du format Windows au format Linux et de créer automatiquement une copie de sauvegarde du fichier que vous éditez. Cette dernière fonction est hautement recommandée pour les essais de configuration dans le fichier localconf.php, afin que vous puissiez facilement restaurer la configuration précédente.

## 2.4.8 **About**

Vous connaissez déjà cette section : c'est la première page que vous apercevez lorsque le programme démarre. Elle vous permet de modifier le mot de passe de l'outil d'installation. Si vous ne l'avez pas encore fait, changez-le maintenant.

## 2.5 Options de configuration dans TYPO3\_CONF\_VARS

A côté de la configuration de base, un grand nombre de paramètres sont contrôlés par le script **All Configuration**. En voici la liste exhaustive, accompagnée pour chaque paramètre d'une description qui est parfois reprise dans l'outil d'installation sous une forme abrégée.

## 2.5.1 [GFX]:\$TYPO3\_CONF\_VARS["GFX"]

La zone GFX (pour  $\ll$  Graphics  $\gg$ ) contient toutes les options de configuration pour le traitement d'images en TYPO3. IM est une abréviation pour ImageMagick et GD désigne la bibliothèque GD.

```
[image_processing]
```
Booléen (0,1). Active ou désactive le traitement d'images en TYPO3.

Exemple :  $\left[ \text{image} \text{ processing} \right] = 1$ 

[thumbnails]

Booléen (0,1). Affiche (ou non) les vignettes (images miniatures) dans le backend. Exemple :  $[$ thumbnails $] = 1$ 

#### [thumbnails\_png]

Bits. Bit 0 : l'entrée 0 crée des vignettes en format GIF, l'entrée 1 en format PNG. Bit 1 : l'entrée 2 spécifie que chaque fichier JPG est converti pour l'affichage de sa vignette en GIF ou en PNG avec l'entrée 3.

Exemple : [thumbnails\_png] = 0

#### [noIconProc]

Booléen (0,1). Lorsque l'option est activée (1), les icônes ne sont pas construites dynamiguement dans le backend à partir de couches (par exemple, pour combiner l'icône de la page avec les icônes **Lancement, Arrêt** ou **Cacher la page**) mais doivent être disponibles sur le serveur. Cela peut être utile pour obtenir un backend opérationnel, même si les opérations de combinaison ne sont pas correctement supportées par le logiciel ImageMagick. Cette option devrait uniquement être désactivée si le serveur fournit toutes les fonctionnalités pour le traitement des images.

Exemple : [noIconProc] = 1

#### [gif\_compress]

Booléen (0,1). Cette option active la fonction t3lib\_div::qif\_compress() qui recomprime